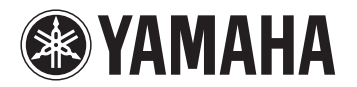

# Moniterwix

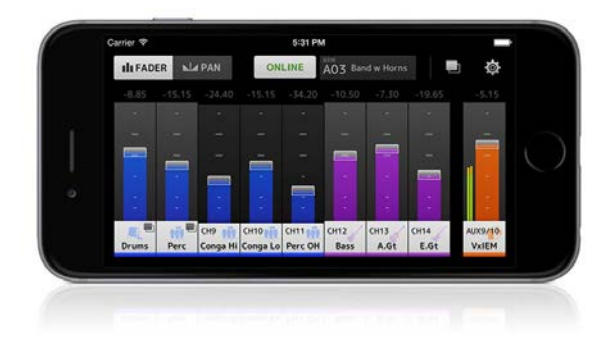

# Manual de usuario

**ES**

# **Introducción**

<span id="page-1-0"></span>Gracias por descargar la aplicación "MonitorMix" para iOS o Android.

Con "MonitorMix", puede controlar de forma inalámbrica los buses de mezcla MIX/MATRIX/AUX de una mesa de mezclas de la serie CL, QL o TF. Con un mezclador, es posible usar hasta 10 unidades de MonitorMix a la vez. De este modo, cada intérprete puede crear personalmente su propia mezcla de monitorización. Solamente se puede controlar el balance de los buses MIX/MATRIX/AUX asignados al intérprete, para que este no pueda modificar por accidente las mezclas de monitorización de los demás intérpretes.

# **Nota**

- El software y este documento son copyright exclusivo de Yamaha Corporation.
- • Queda expresamente prohibida la copia o modificación del software, así como la reproducción de este documento, en su totalidad o en parte y por cualquier medio, sin la autorización escrita de Yamaha Corporation.
- • Yamaha Corporation no asume responsabilidad alguna ni ofrece garantía de ninguna índole en relación con el uso del software y de la documentación, y no puede ser considerada responsable de los resultados de la utilización del software ni de este documento.
- • La copia de datos de secuencias musicales o de archivos de sonido digitales disponibles comercialmente está estrictamente prohibida excepto para su uso personal. Consulte a un experto en derechos de autor cuando desee usarlos para esa clase de fines.
- • Las ilustraciones de las pantallas del producto que aparecen en este documento tienen fines meramente instructivos y pueden diferir ligeramente de las pantallas que aparecen en el ordenador.
- • Encontrará información sobre el software del sistema, así como acerca de los cambios de algunas funciones del producto o de las especificaciones debidas a las actualizaciones del software, en la documentación correspondiente.
- Apple, el logotipo de Apple, iPhone, iPad e iPod touch son marcas comerciales registradas de Apple Inc. en EE. UU. y en otros países.
- iOS es una marca comercial o una marca comercial registrada de Cisco Systems, Inc. en EE. UU. y en otros países y su uso se autoriza bajo licencia.
- La marca comercial iPhone se utiliza con licencia de Aiphone Co., Ltd.
- Android es una marca comercial o una marca comercial registrada de Google Inc.
- • Todos los demás nombres de empresas y de productos contenidos en este documento son marcas comerciales o marcas comerciales registradas de sus respectivas empresas.

# **Contenido**

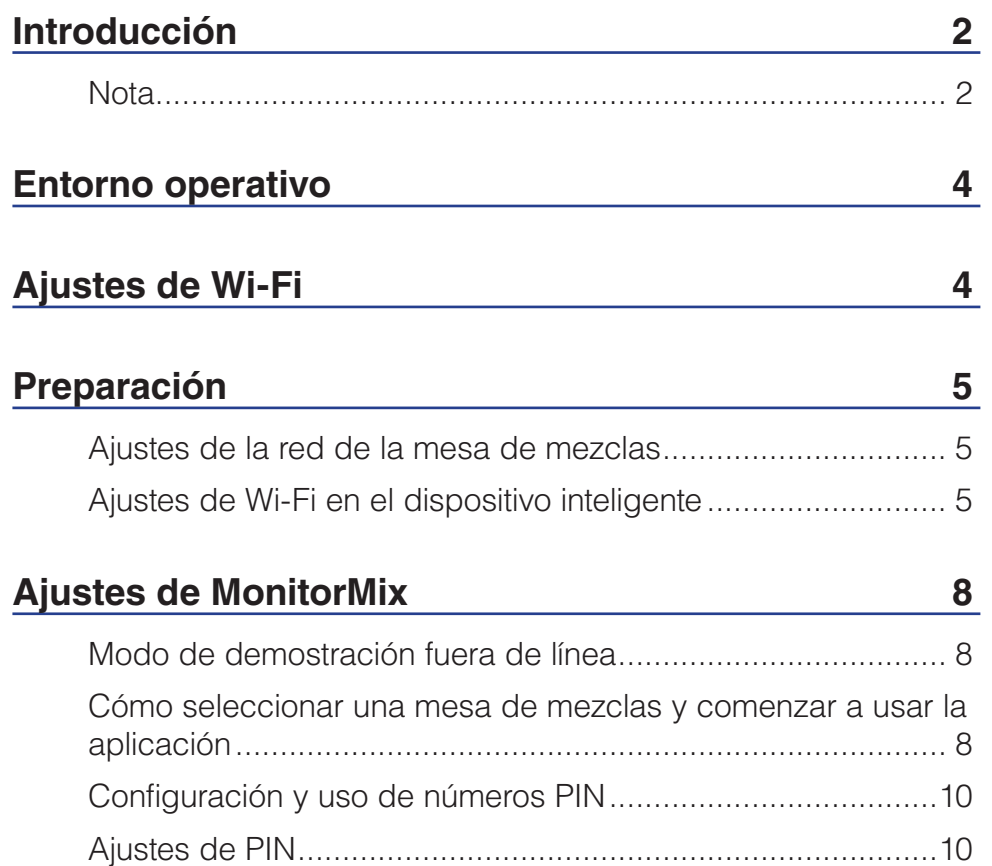

Uso de números PIN [..............................................................11](#page-10-0)

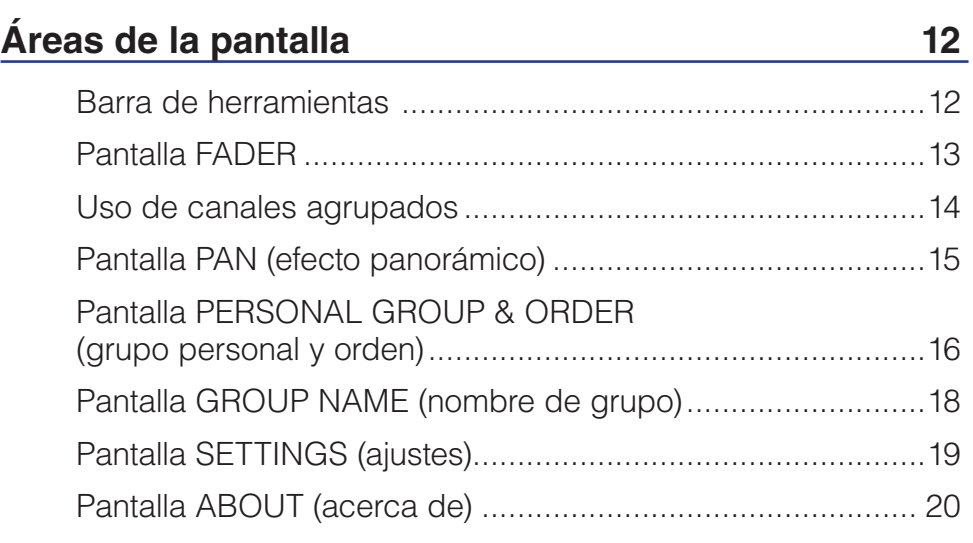

# **[Resolución de problemas](#page-20-0) 21**

<span id="page-3-0"></span>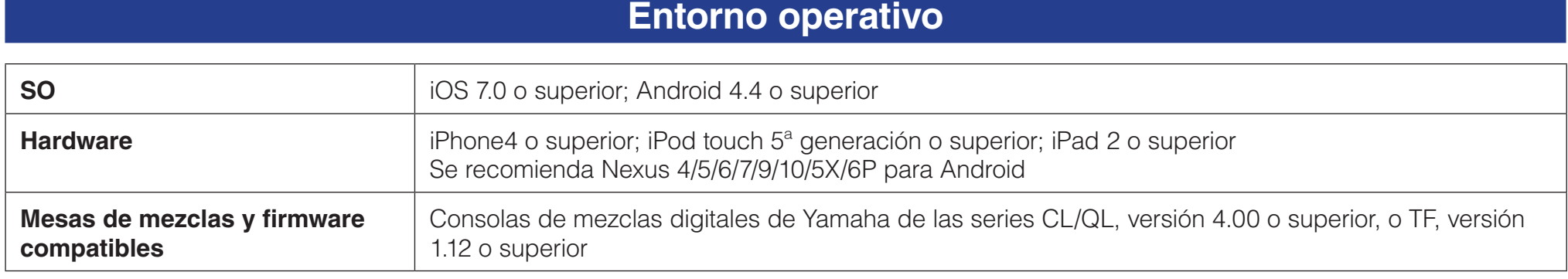

# **Ajustes de Wi-Fi**

Configure el punto de acceso Wi-Fi siguiendo las instrucciones del manual suministrado con su dispositivo. Si bien no se requiere ajustes especiales, recomendamos configurar WPA2 o una forma de seguridad semejante con el fin de evitar el acceso no autorizado a su red desde una fuente externa.

A continuación se indica cómo configurar los ajustes.

- **1. Asigne el nombre de red Wi-Fi (también denominado "SSID") que desee al punto de acceso Wi-Fi.**
- **2. Seleccione un protocolo de seguridad para conexiones inalámbricas (WPA2, etc.) y defina una contraseña para el punto de acceso Wi-Fi.**
- **3. Seleccione el modo inalámbrico (802.11n o ac).**
- **4. Si va a usar "802.11n", seleccione la banda de conexión inalámbrica (2,4 o 5 GHz).**
- **5. Si el punto de acceso Wi-Fi admite la selección automática de canal, actívela.**

Esto permite que el punto de acceso inalámbrico seleccione automáticamente el canal inalámbrico que presente menos interferencias.

Recomendamos seleccionar una red 802.11n o ac de 5 GHz para que la comunicación entre el dispositivo inteligente y el punto de acceso Wi-Fi sea más rápida. Además, el uso de una antena externa en el punto de acceso Wi-Fi (en caso de que sea compatible) aumenta la fiabilidad de las conexiones inalámbricas con el punto de acceso.

# **Preparación**

# <span id="page-4-0"></span>**Ajustes de la red de la mesa de mezclas**

**1. Utilice un cable CAT5 para conectar el puerto de red de la mesa de mezclas al punto de acceso Wi-Fi.** Los puntos de acceso antiguos que no admiten AUTO-MDI/MDI-X se deben conectar a la consola mediante un cable trenzado. En los puntos de acceso que admiten AUTO-MDI/MDI-X (la mayoría, actualmente), puede usar un cable recto o trenzado.

#### **2. Compruebe que el cable Ethernet esté conectado al puerto LAN del dispositivo Wi-Fi.** (No conecte el cable Ethernet al puerto WAN.)

## **Ajustes de Wi-Fi en el dispositivo inteligente**

Los ajustes del dispositivo inteligente se configuran mediante DHCP o una dirección IP estática.

- **1. Pulse el icono [Settings] de la pantalla de inicio.**
- **2. Seleccione [Wi-Fi].**

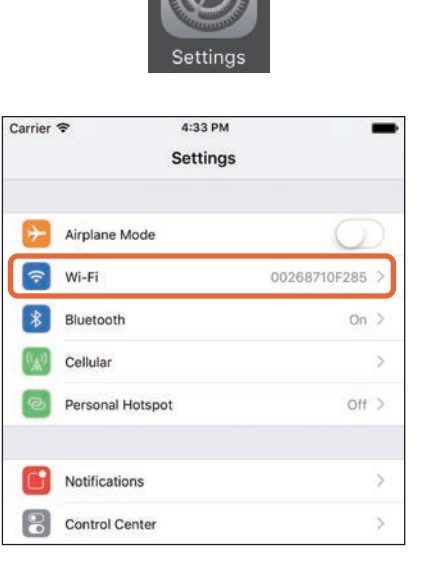

<span id="page-4-1"></span>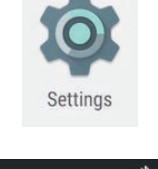

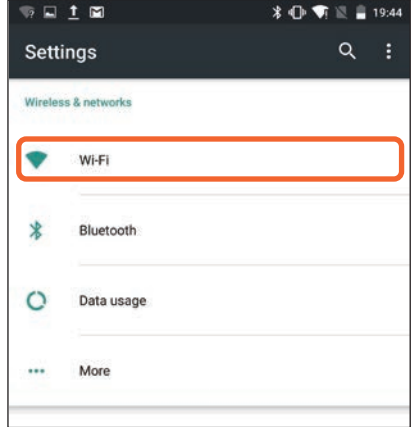

- **3. En la lista de puntos de acceso Wi-Fi disponibles, pulse aquel al que desee conectarse.**
- **4. Si se le pide, introduzca la contraseña.**

**5. Si es usuario de iOS, pulse el botón [Information] del punto de acceso Wi-Fi. Si es usuario de Android, pulse el botón [Advanced options] de la pantalla de introducción de la** 

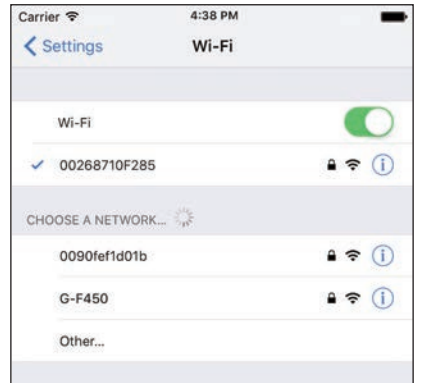

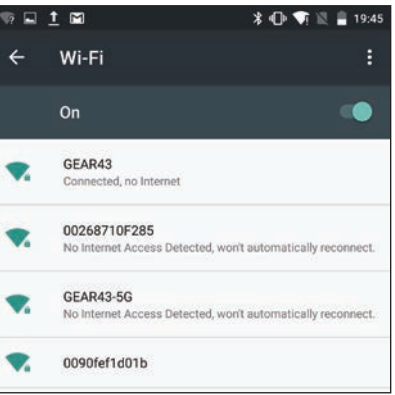

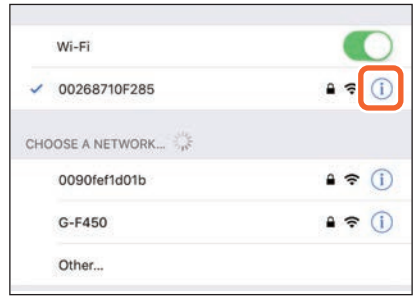

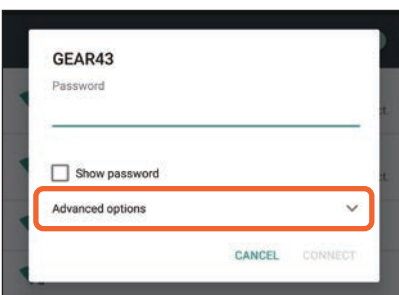

**contraseña.**

# **6. Seleccione [DHCP] o [Static] (dirección IP estática).**

Configure los ajustes siguientes después de seleccionar Static.

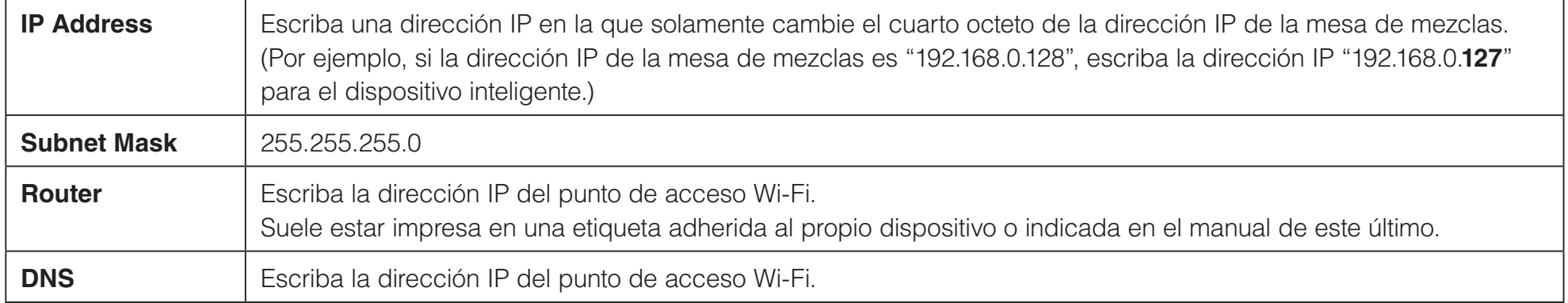

#### **NOTA**

- • Puede consultar la dirección IP estática de la mesa de mezclas en su pantalla SETUP o NETWORK.
- Si la consola es de la serie CL/QL, solamente se puede configurar la dirección IP estática. Si selecciona DHCP para conectarse a la red Wi-Fi, configure el intervalo de direcciones IP asignado por el servidor DHCP o por el punto de acceso Wi-Fi de tal forma que la dirección IP configurada para la unidad de la serie CL/QL se incluya en la misma subred. (Por ejemplo, si la dirección IP de la unidad de la serie CL/QL es 192.168.0.128, establezca el intervalo de DHCP de 192.168.0.2 a 192.168.0.127.)
- • La dirección IP estática de cada dispositivo conectado debe establecerse en una dirección IP única.

# **7. Pulse el botón Home para cerrar el menú [Settings].**

#### **NOTA**

- • Asegúrese de establecer la misma subred para la dirección IP que para la unidad de mesa de mezclas.
- Si los ajustes de DHCP no se pueden aplicar después de llevar a cabo el paso 5 anterior, compruebe los ajustes del servidor DHCP utilizado. También puede usar una dirección IP estática y configurar los ajustes del sistema operativo.

# **Ajustes de MonitorMix**

<span id="page-7-0"></span>Pulse el icono para iniciar MonitorMix.

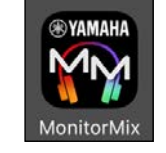

Se abrirá la pantalla SELECT MIXER. En ella, puede realizar las operaciones que se indican a continuación.

- • Entrar en el modo de demostración fuera de línea para probar las funciones de MonitorMix y la interfaz de usuario.
- • Seleccionar una mesa de mezclas de la red e iniciar MonitorMix.

# **Modo de demostración fuera de línea**

Pulse [Offline Demo] en la pantalla SELECT MIXER para usar las funciones de la aplicación aunque MonitorMix no esté conectado a una mesa de mezclas (se encuentre fuera de línea). En este modo, el vúmetro no aparece. En este modo, se da por hecho que está conectado al conector AUX9/10 de una unidad TF5. Además, aunque es posible editar grupos ([pág. 16](#page-15-1)), estos no se guardarán.

# **Cómo seleccionar una mesa de mezclas y comenzar a usar la aplicación**

Seleccione una mesa de mezclas de la lista de la pantalla SELECT MIXER y pulse [Connect].

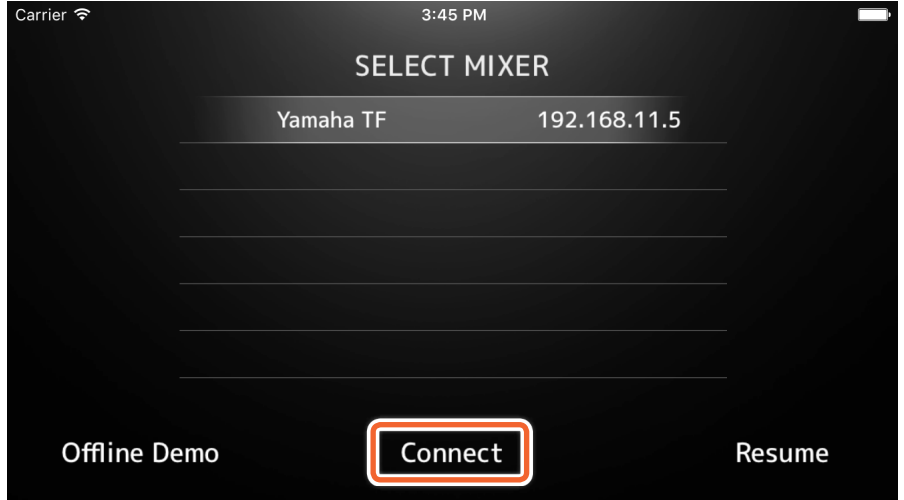

Si el número de instancias de MonitorMix conectadas a una mesa de mezclas es superior al máximo permitido (10), aparecerá una señal de operación no permitida a la izquierda de la dirección IP. Si selecciona una mesa de mezclas que tiene la señal de operación no permitida y pulsa el botón [Connect], se muestra un mensaje de error que indica que se ha denegado la conexión.

Cuando MonitorMix haya terminado de obtener la información del bus de la mesa de mezclas, aparecerá la pantalla SELECT AUX (serie TF) o SELECT MIX/MATRIX (serie CL/QL).

Seleccione el bus que desee usar para su propia mezcla de monitorización en la lista que aparece.

Pulse [Done] para comenzar a sincronizar los datos. Pulse [Cancel] para volver a la pantalla SELECT MIXER.

Cuando la sincronización de datos haya terminado, aparecerá la pantalla FADER. Con esto finaliza el proceso de preparación de **MonitorMix** 

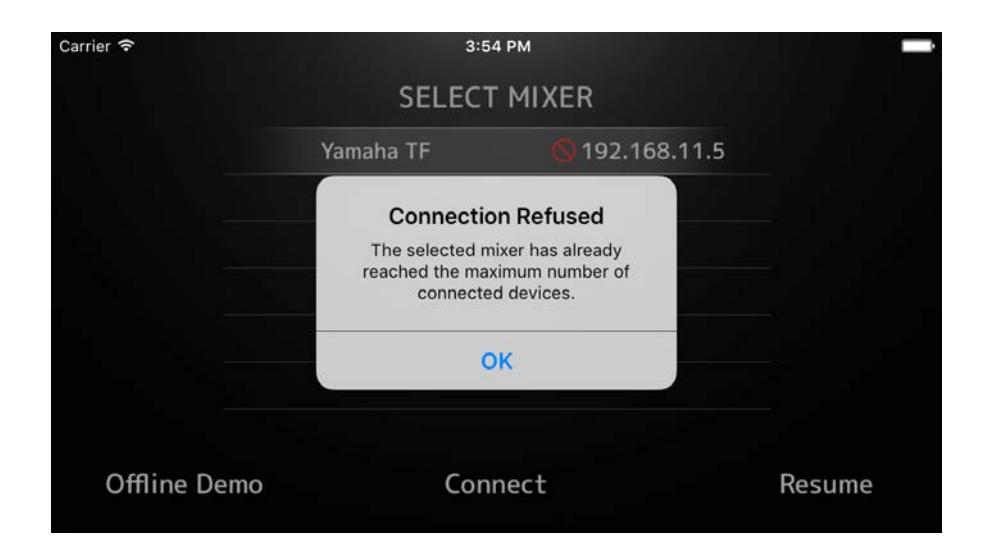

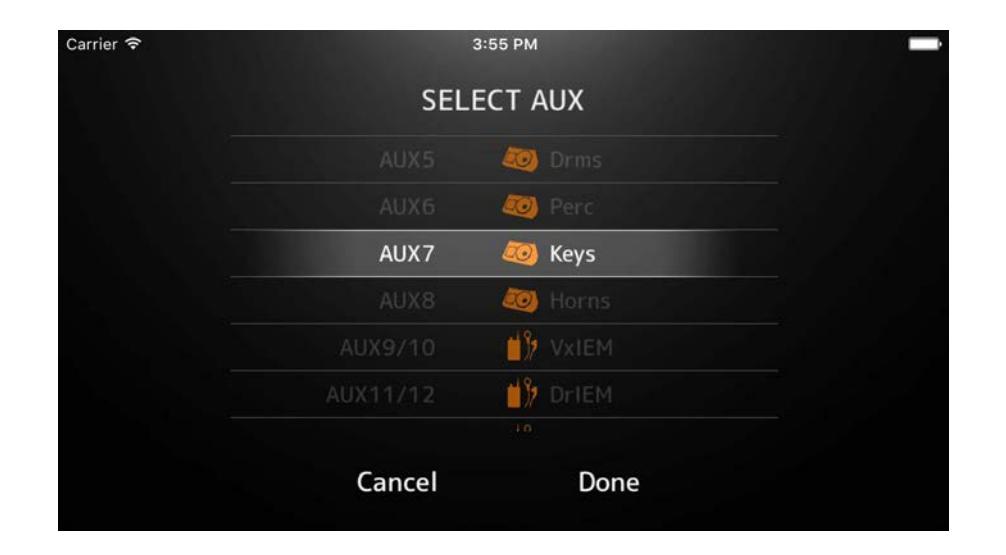

#### MonitorMix Manual de usuario  $10$

#### <span id="page-9-0"></span>**Configuración y uso de números PIN**

Puede configurar un número de identificación personal o PIN (Personal Identification Number) para una mesa de mezclas, con el fin de evitar la modificación accidental de las mezclas de monitorización por parte de algún usuario que no sea el intérprete que las ha creado.

#### **Ajustes de PIN**

Los números PIN se configuran y modifican previamente en la mesa de mezclas.

Vaya de la pantalla SETUP a la pantalla NETWORK de una mesa de mezclas de las series TF o CL/QL y seleccione "PIN for MonitorMix" para establecer los números PIN.

Al seleccionar en la pantalla SELECT MIXER una mesa de mezclas que tiene configurado un PIN, se abre la pantalla PIN Authentication.

Si introduce correctamente el PIN establecido en la mesa de mezclas, aparece la pantalla SELECT AUX. Si el PIN introducido es incorrecto, aparecerá un mensaje de error.

Si no se ha establecido un PIN en la mesa de mezclas, la pantalla SELECT AUX se abrirá directamente, sin pasar por la pantalla PIN Authentication.

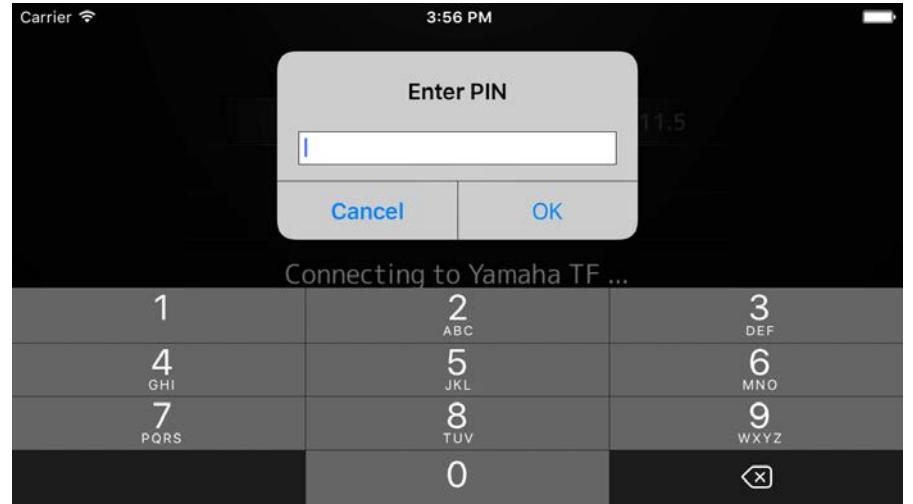

# <span id="page-10-0"></span>**Uso de números PIN**

A continuación se muestran algunos ejemplos de uso de números PIN. En ninguno de los dos casos se comunica a los intérpretes el PIN utilizado.

#### **Ejemplo 1. Cuando un ingeniero de mezclas prepara los dispositivos inteligentes que usarán los intérpretes**

El ingeniero de mezclas termina de instalar MonitorMix en los dispositivos inteligentes, configura los ajustes de la red Wi-Fi y de números PIN y selecciona previamente el bus que usarán los intérpretes.

Los intérpretes reciben un dispositivo inteligente con MonitorMix en ejecución y ajustan los niveles de la mezcla de monitorización. Si un intérprete recibe un dispositivo inteligente que no está ejecutando MonitorMix, puede pulsar el botón [Resume] de la pantalla SELECT MIXER para conectarse automáticamente mediante el PIN y el bus establecidos anteriormente.

#### **Ejemplo 2. Cuando se usa el dispositivo inteligente de un intérprete**

Los ingenieros de mezclas conectan la mesa de mezclas al punto de acceso Wi-Fi y establecen previamente el PIN de la mesa de mezclas. Después de descargar e instalar MonitorMix en su dispositivo inteligente, cada intérprete se lo entrega al ingeniero de mezclas, que lo conecta a la red Wi-Fi.

El ingeniero de mezclas inicia MonitorMix, selecciona la mesa de mezclas y escribe el PIN. A continuación, selecciona el bus que usará el intérprete.

Después de seleccionar el bus, el ingeniero de mezclas devuelve el dispositivo inteligente al intérprete para que este ajuste los niveles de la mezcla de monitorización.

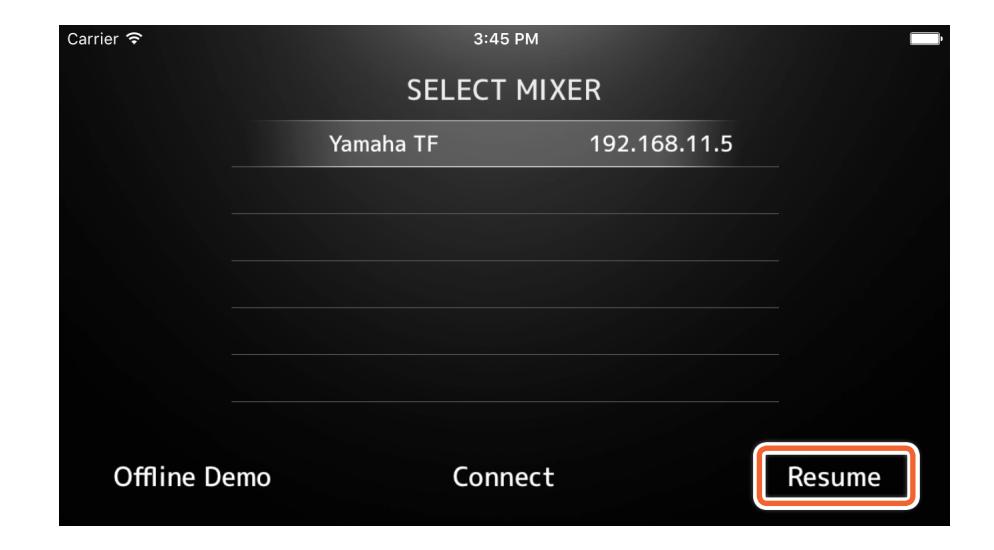

# **Áreas de la pantalla**

#### <span id="page-11-0"></span>**Barra de herramientas**

Permite cambiar de una pantalla a otra y muestra información de escenas.

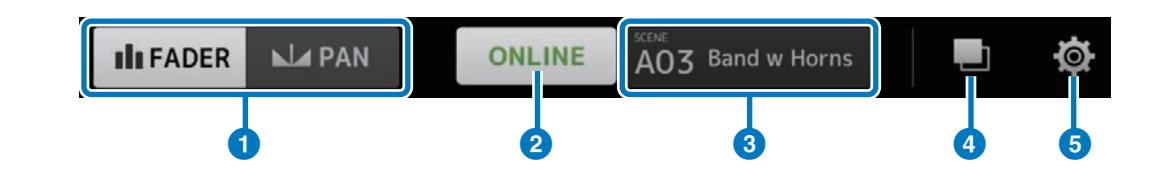

#### 1 **Botón [FADER/PAN] (fader/efecto panorámico)**

Al pulsarlo, alterna entre las pantallas FADER ([pág. 13](#page-12-1)) y PAN ([pág. 15](#page-14-1)). Este botón no aparece si el bus de monitorización es monaural.

## 2 **Botón [ONLINE/OFFLINE] (en línea/fuera de línea)**

Muestra el estado de la conexión con la mesa de mezclas.

Pulse este botón cuando su texto indique ONLINE para mostrar un mensaje de confirmación dela desconexión de la mesa de mezclas. Pulse "No" para cerrar este mensaje de confirmación sin desconectarse. Pulse "Yes" para desconectarse y abrir la pantalla SELECT MIXER. Pulse este botón cuando su texto indique OFFLINE para abrir directamente la pantalla SELECT MIXER.

#### 3 **Panel de información SCENE (escena)**

Muestra el número y el nombre de la escena (SCENE). Este panel se actualiza cuando se lleva a cabo una recuperación de escena en la mesa de mezclas.

# 4 **Botón [GROUP] (grupo)**

Púlselo para mostrar la pantalla PERSONAL GROUP & ORDER ([pág. 16](#page-15-1)).

## 5 **Botón [SETTINGS] (ajustes)**

Púlselo para mostrar la pantalla SETTINGS ([pág. 19](#page-18-1)).

# <span id="page-12-1"></span><span id="page-12-0"></span>**Pantalla FADER**

Ajusta los niveles de envío de cada canal de entrada al bus de monitorización del intérprete.

#### 1 **Fader de canal**

Permiten ajustar los niveles de envío desde cada canal de entrada. El fader de canal se puede usar con independencia del intervalo de movimiento al que haya arrastrado el fader. Al arrastrarlo, supere el intervalo del fader de canal utilizado y llévelo hacia arriba o hacia abajo para realizar ajustes más precisos.

#### **NOTA**

Si el bus de monitorización se ha establecido en FIXED, el nivel de envío no se puede modificar.

#### 2 **Panel de información de canal/bus**

Muestra el número, nombre, color e icono de cada canal y bus de monitorización. Mantenga pulsado un icono unos instantes para activar o desactivar los canales y buses. Si están desactivados, los iconos aparecerán atenuados.

Se muestran iconos de grupo para los canales maestros de grupo creados al agrupar canales. Púlselos para mostrar u ocultar los canales agrupados. Los ajustes de agrupación se configuran en la pantalla PERSONAL GROUP & ORDER ([pág. 16](#page-15-1)).

#### 3 **Fader de bus**

Ajusta los niveles de salida del bus de monitorización controlado en su conjunto. El fader de canal se puede usar con independencia del intervalo de movimiento al que haya arrastrado el fader. Al arrastrarlo, supere el intervalo del fader de bus y llévelo hacia arriba o hacia abajo para realizar ajustes más precisos.

Se muestran dos vúmetros cuando se usa un bus estéreo (L/R) y uno solo cuando el bus es monaural. Las posiciones de los vúmetros se fijan inmediatamente después de accionar el botón ON de la mesa de mezclas.

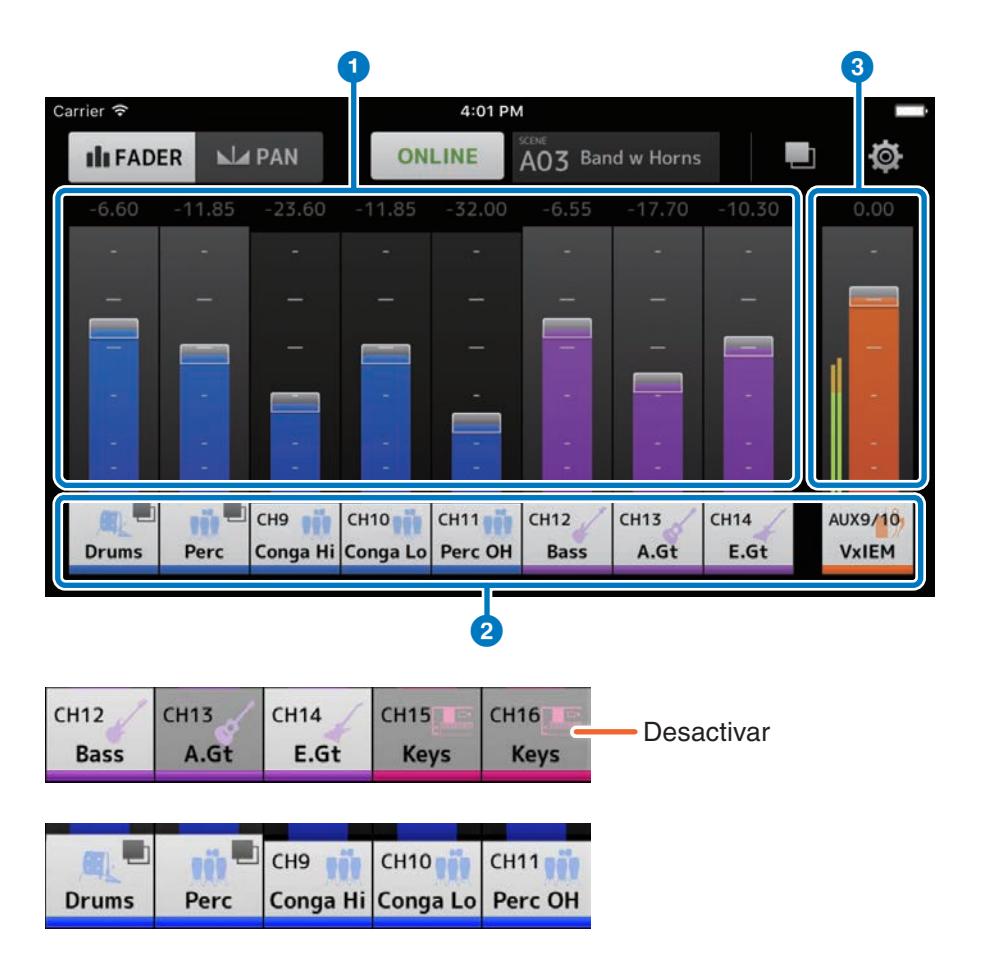

# <span id="page-13-0"></span>**Uso de canales agrupados**

Los canales agrupados se almacenan en el canal maestro de grupo. Pulse el icono de grupo para mostrar u ocultar los canales agrupados. Después de ajustar los niveles de balance de cada canal individual, ajuste los niveles de todo el grupo en el canal maestro de grupo. Este último permite controlar los niveles de todos los canales agrupados pero mantiene el mismo nivel de balance relativo entre ellos.

La agrupación de canales se configura en la pantalla PERSONAL GROUP & ORDER ([pág. 16](#page-15-1)).

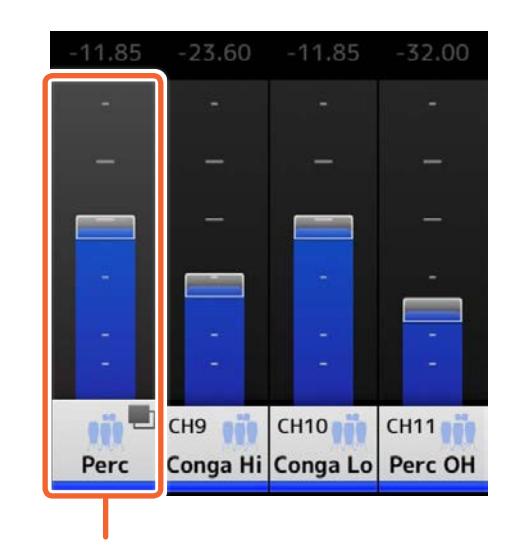

Canal maestro de grupo

# <span id="page-14-1"></span><span id="page-14-0"></span>**Pantalla PAN (efecto panorámico)**

Permite configurar el efecto panorámico y el balance de cada canal de entrada en el bus de monitorización del intérprete. La pantalla PAN no aparece si el bus es monaural.

#### 1 **Barra de control PAN (efecto panorámico)**

Arrastre el intervalo de la barra hacia arriba o hacia abajo para ajustar el efecto panorámico de cada canal. También puede pulsar dos veces esta área para establecer el efecto panorámico o el balance en la posición central.

La barra naranja indica la posición del efecto panorámico. La línea verde indica la posición central.

El funcionamiento de los canales estéreo cambia cuando se alterna entre los modos PAN y BALANCE en la mesa de mezclas. En el modo PAN, puede ajustar independientemente el efecto

panorámico de los canales izquierdo y derecho.

En el modo BALANCE, siempre está vinculada la posición de efecto panorámico de los canales izquierdo y derecho.

#### **NOTA**

- • Si se ha activado Pan Link en el bus de monitorización, podrá consultar la pantalla PAN pero no será posible ajustar el efecto panorámico. En la serie TF, puede ajustar el efecto panorámico del canal STIN/FXRTN aunque esté activada la opción Pan Link.
- • La barra de control PAN no aparece si el bus de monitorización es estéreo y BUS TYPE se ha establecido en FIXED.

#### 2 **Barra de balance de bus**

Ajusta los niveles de balance izquierdo y derecho para el bus de monitorización en su conjunto.

La barra naranja indica la posición del balance. La línea verde indica la posición central.

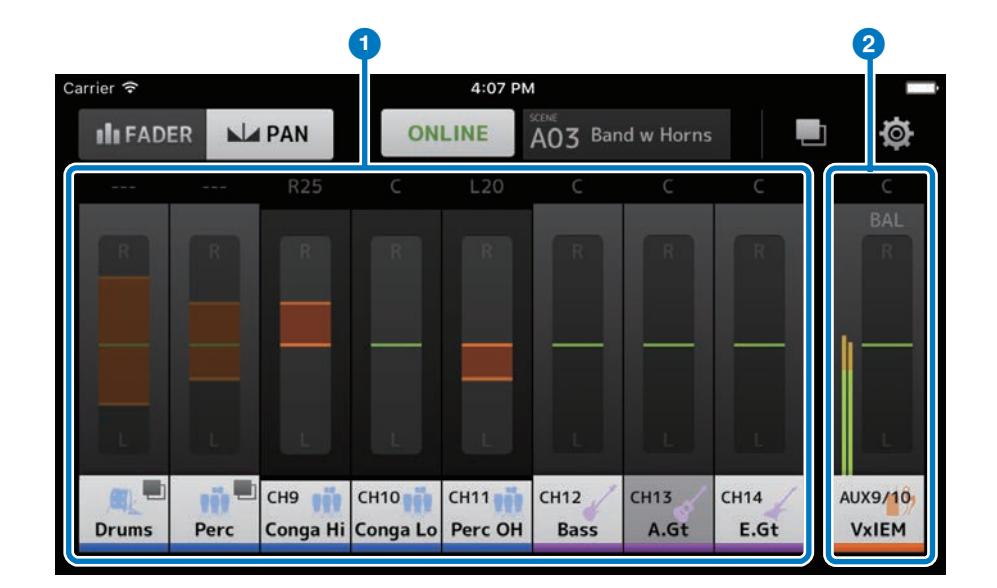

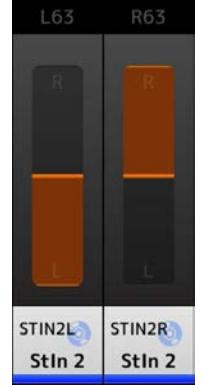

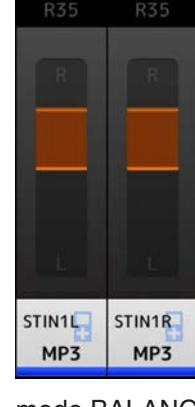

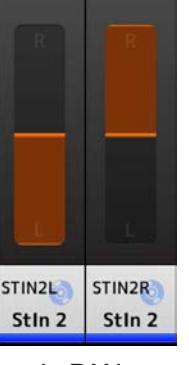

modo PAN modo BALANCE

# <span id="page-15-1"></span><span id="page-15-0"></span>**Pantalla PERSONAL GROUP & ORDER (grupo personal y orden)**

Permite editar los canales de un grupo y ordenarlos.

# 1 **Panel de canal**

Púlselo para seleccionar un canal. Mantenga pulsado un canal unos instantes y arrástrelo para cambiar el orden de visualización o añadirlo a un conjunto de canales que ya están agrupados.

Deslice el dedo a izquierda o derecha para desplazarse por los canales mostrados.

# 2 **Botón [Group] (grupo)**

Agrupa los canales seleccionados. Púlselo para mostrar la pantalla GROUP NAME, en la que podrá editar la información del canal maestro de grupo.

Este último permite controlar los niveles de todos los canales agrupados pero mantiene el mismo nivel de balance relativo entre ellos.

# 3 **Botón [Ungroup] (desagrupar)**

Quita un canal agrupado del grupo.

Seleccione un canal maestro de grupo y pulse este botón para eliminar todos los canales del grupo.

Si pulsa este botón después de haber seleccionado canales individuales en una vista ampliada del canal maestro de grupo, solamente se eliminarán los canales seleccionados.

# 4 **Botón [Edit] (editar)**

Si pulsa este botón cuando está seleccionado el canal maestro de grupo, aparecerá la pantalla GROUP NAME en la que podrá editar la información del canal maestro de grupo.

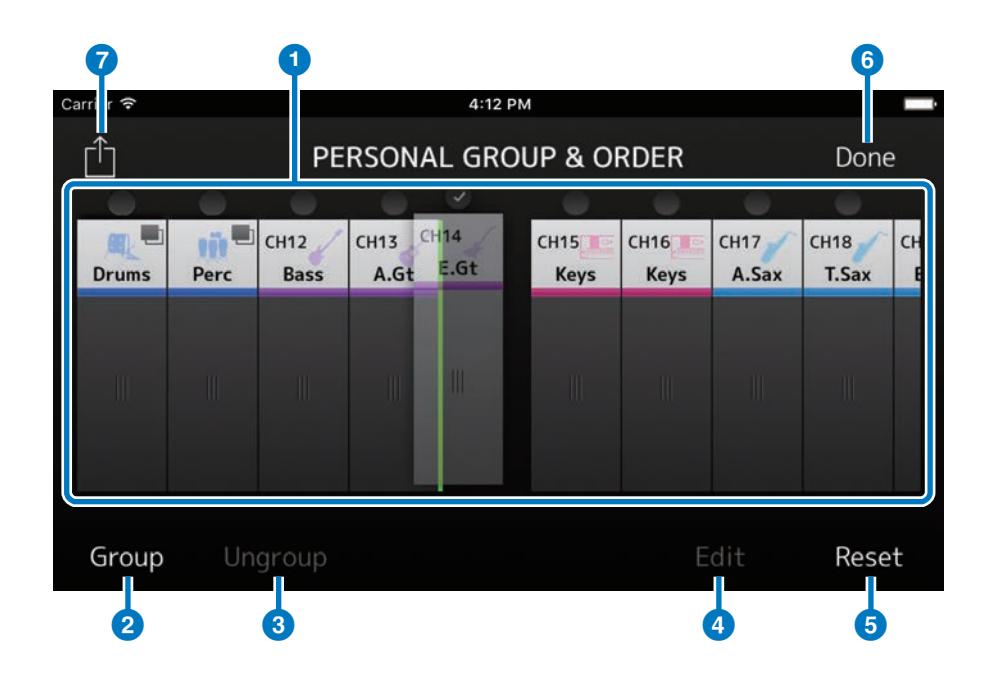

# 5 **Botón [Reset] (restablecer)**

Borra todos los ajustes de nombre, color e icono configurados de un grupo y restablece el orden predeterminado de los canales.

## 6 **Botón [Done] (hecho)**

Cierra la pantalla PERSONAL GROUP & ORDER y muestra la pantalla FADER.

# 7 **Botón [Share] (compartir)**

Permite compartir los ajustes configurados en la pantalla PERSONAL GROUP & ORDER con otros dispositivos inteligentes que tengan MonitorMix instalado.

Seleccione la opción de medio, Mail, AirDrop (iOS) o Bluetooth (Android), que desea usar para compartir los ajustes.

Si selecciona Mail, se iniciará el software de correo electrónico de su dispositivo para enviar el archivo de ajustes como datos adjuntos (con la extensión de archivo .mgi).

#### **NOTA**

También puede compartir ajustes mediante iTunes (iOS) y en un archivo por USB (Android).

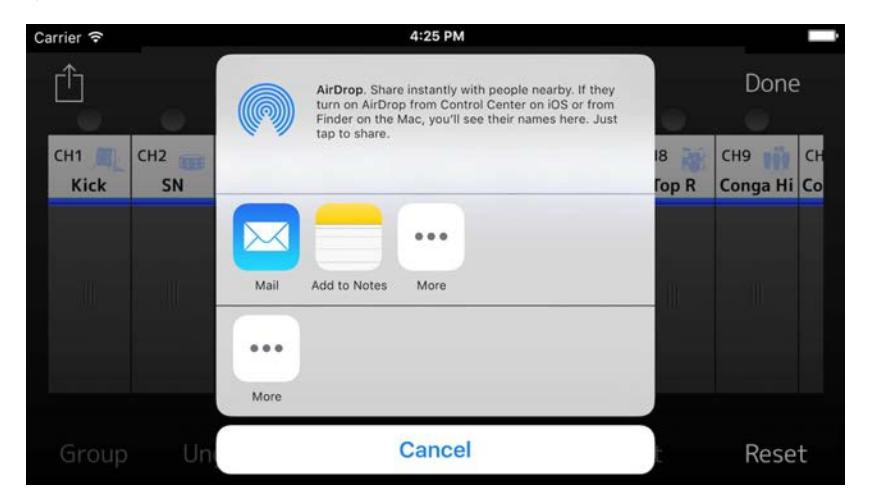

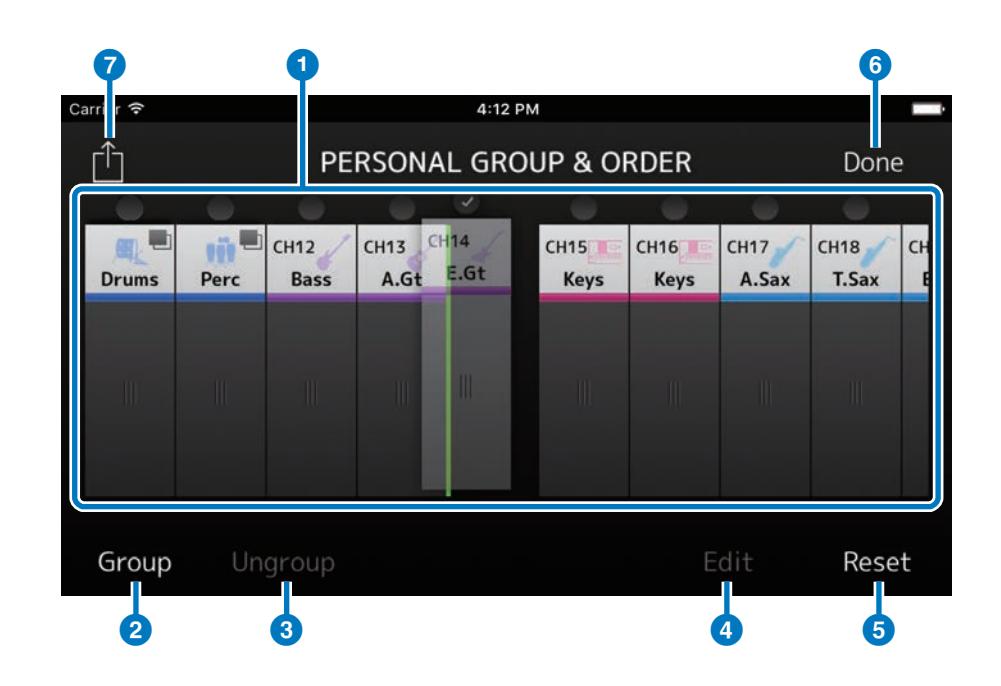

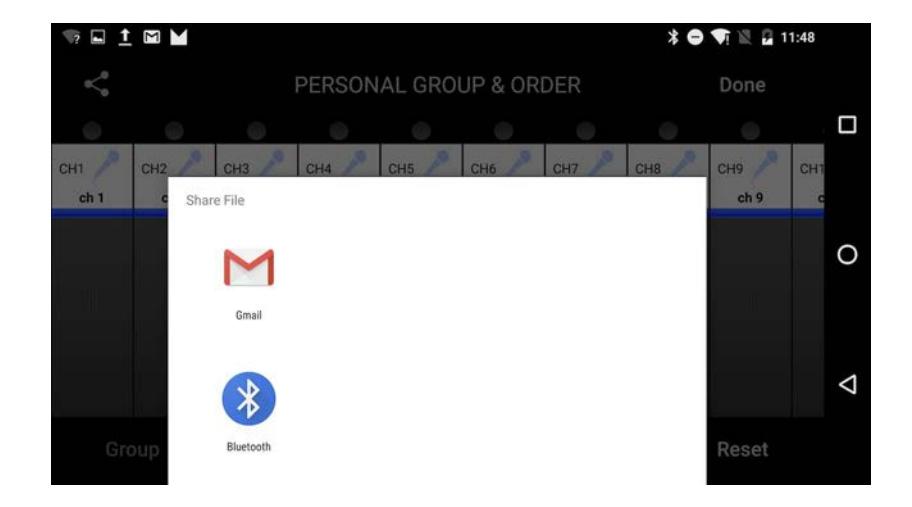

# <span id="page-17-0"></span>**Pantalla GROUP NAME (nombre de grupo)**

Permite editar la información del grupo.

La pantalla de introducción del nombre de grupo aparece al pulsar el botón [Group] o [Edit].

Pulse el botón de color si desea mostrar la pantalla que se usa para seleccionar el color del canal de grupo.

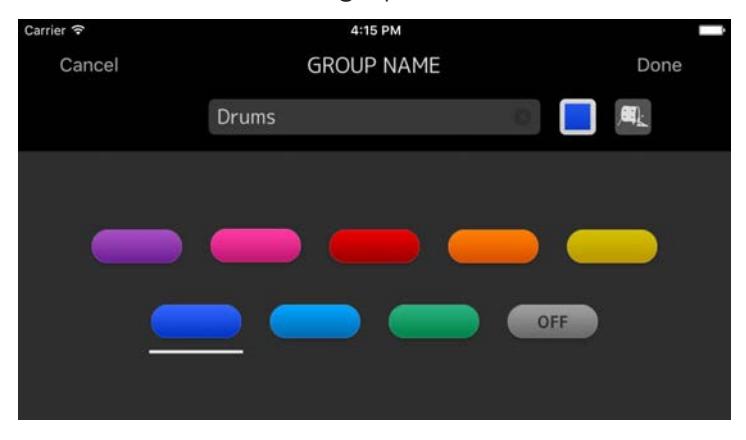

Pulse el botón de icono si desea mostrar la pantalla que se usa para seleccionar un icono de canal de grupo.

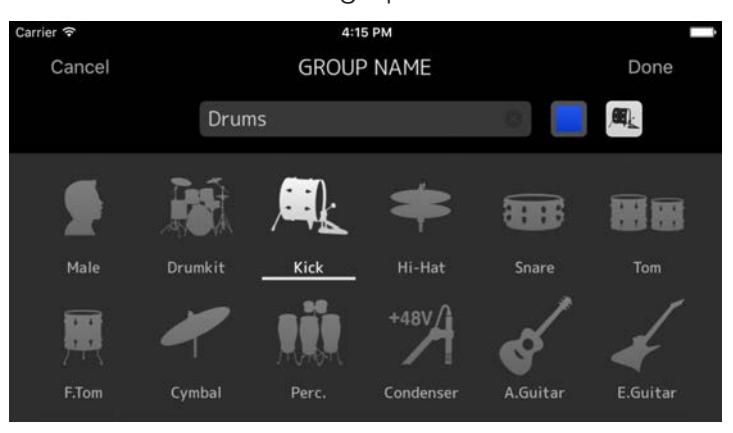

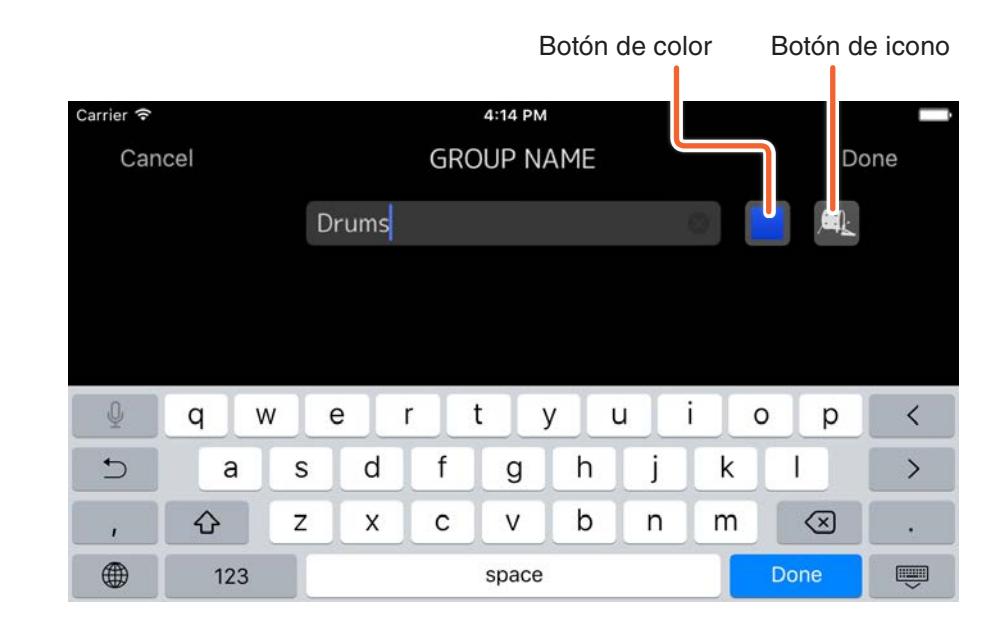

# <span id="page-18-1"></span><span id="page-18-0"></span>**Pantalla SETTINGS (ajustes)**

Permite configurar los ajustes de usuario y consultar la información de versión.

Los ajustes configurados se almacenan en el dispositivo donde se ha instalado MonitorMix y se conservan aunque MonitorMix se cierre.

## 1 **Fader Cap (interruptor de fader)**

Muestra u oculta el interruptor de fader.

# 2 **Fader Sensitivity (sensibilidad de fader)**

Permite establecer la sensibilidad que se aplicará al arrastrar el intervalo de fader. El valor predeterminado es x 0,5 (la mitad de la distancia que recorre el dedo). Si se establece en x 0.1, el rango de fader se desplazará una décima parte de la distancia que se arrastre el dedo.

**Rango de ajustes:** de x 0.1 a x 1.0; el valor predeterminado es x 0.5

#### 3 **Number of faders (número de faders)**

Permite establecer el número de faders que aparecen en una misma página.

**Rango de ajustes:** 4 - 8 (valor predeterminado)

#### 4 **Channel Name text size**

#### **(tamaño de texto de nombre de canal)**

Permite establecer el tamaño del texto de los nombres de canales. **Rango de ajustes:** Small (valor predeterminado), Medium, Large

#### 5 **About (acerca de)**

Muestra la pantalla ABOUT.

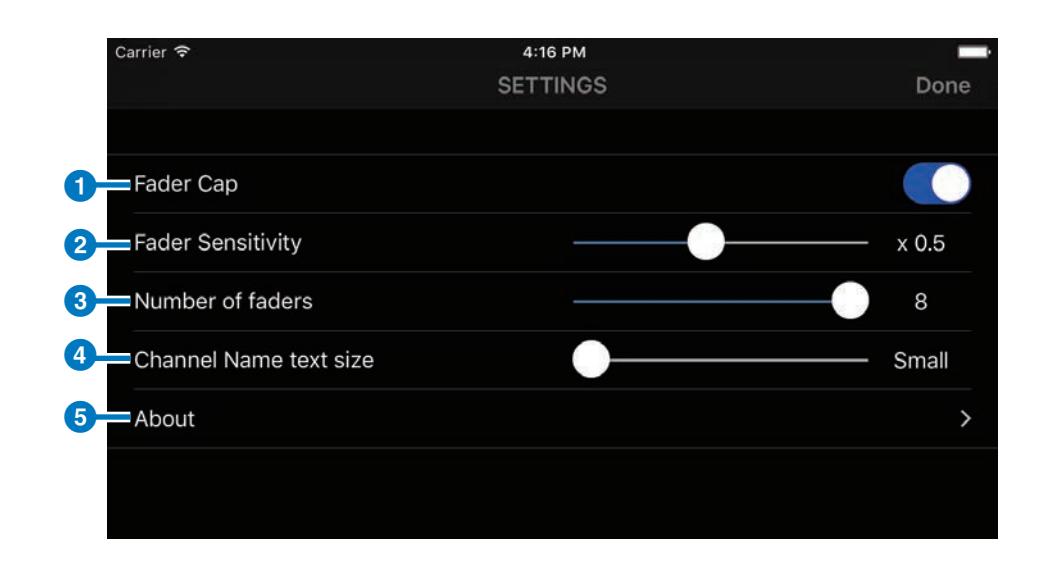

# <span id="page-19-0"></span>**Pantalla ABOUT (acerca de)**

Muestra la información de versión del software y la licencia del software.

La opción License no aparece para las versiones que no utilizan software de código abierto.

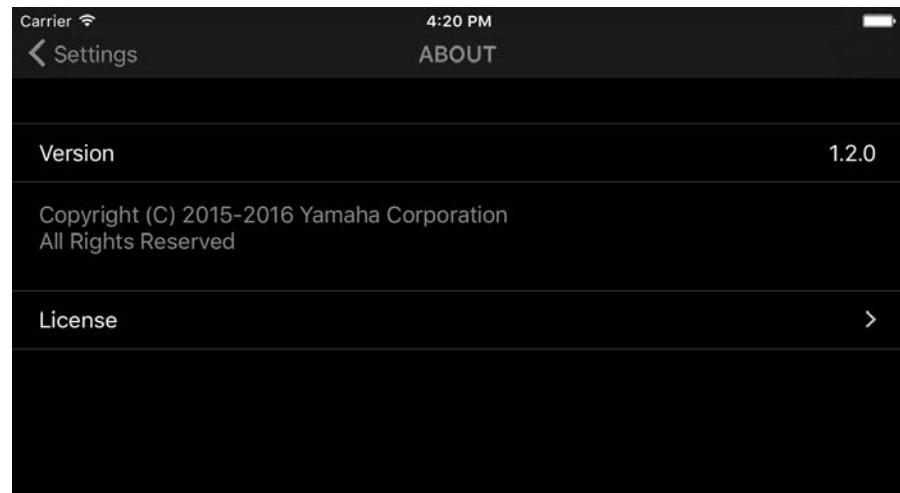

# **Resolución de problemas**

#### <span id="page-20-0"></span>**La mesa de mezclas conectada no aparece en la pantalla SELECT MIXER.**

• Consulte la sección Preparación ([pág. 5](#page-4-1)) y compruebe los ajustes de la mesa de mezclas, de Wi-Fi y del dispositivo inteligente.

## **He seleccionado la opción Mail con el botón [Share] en la pantalla PERSONAL GROUP & ORDER de la aplicación para Android (versión 6.0 o superior del sistema operativo), pero no puedo adjuntar el archivo de ajustes al correo electrónico.**

• Asegúrese de que la opción Settings > Apps > Gmail > Permissions > Storage (ajustes, aplicaciones, Gmail, permisos, almacenamiento) esté activada (ON) en el dispositivo Android.

> Manual Development Group © 2016 Yamaha Corporation Published 09/2016 MW-A0